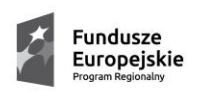

**Unia Europejska**<br>Iuropejski Fundusz<br>voju Regionalnego

**Instrukcja składania wniosków, korespondencji i protestów w ramach naborów dotyczących projektów finansowanych ze środków Regionalnego Programu Operacyjnego Województwa Śląskiego 2014-2020**

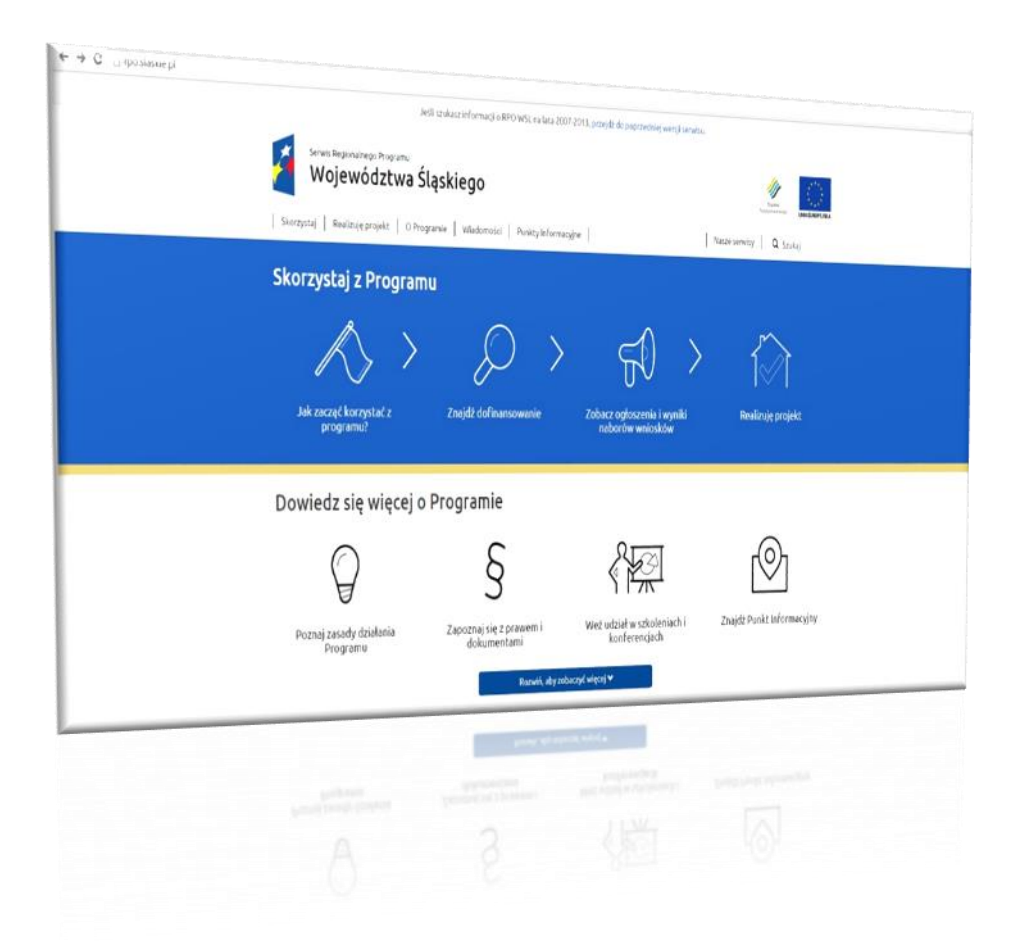

**Urząd Marszałkowski Województwa Śląskiego wrzesień 2015**

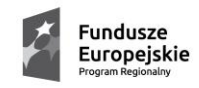

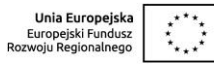

# Spis treści

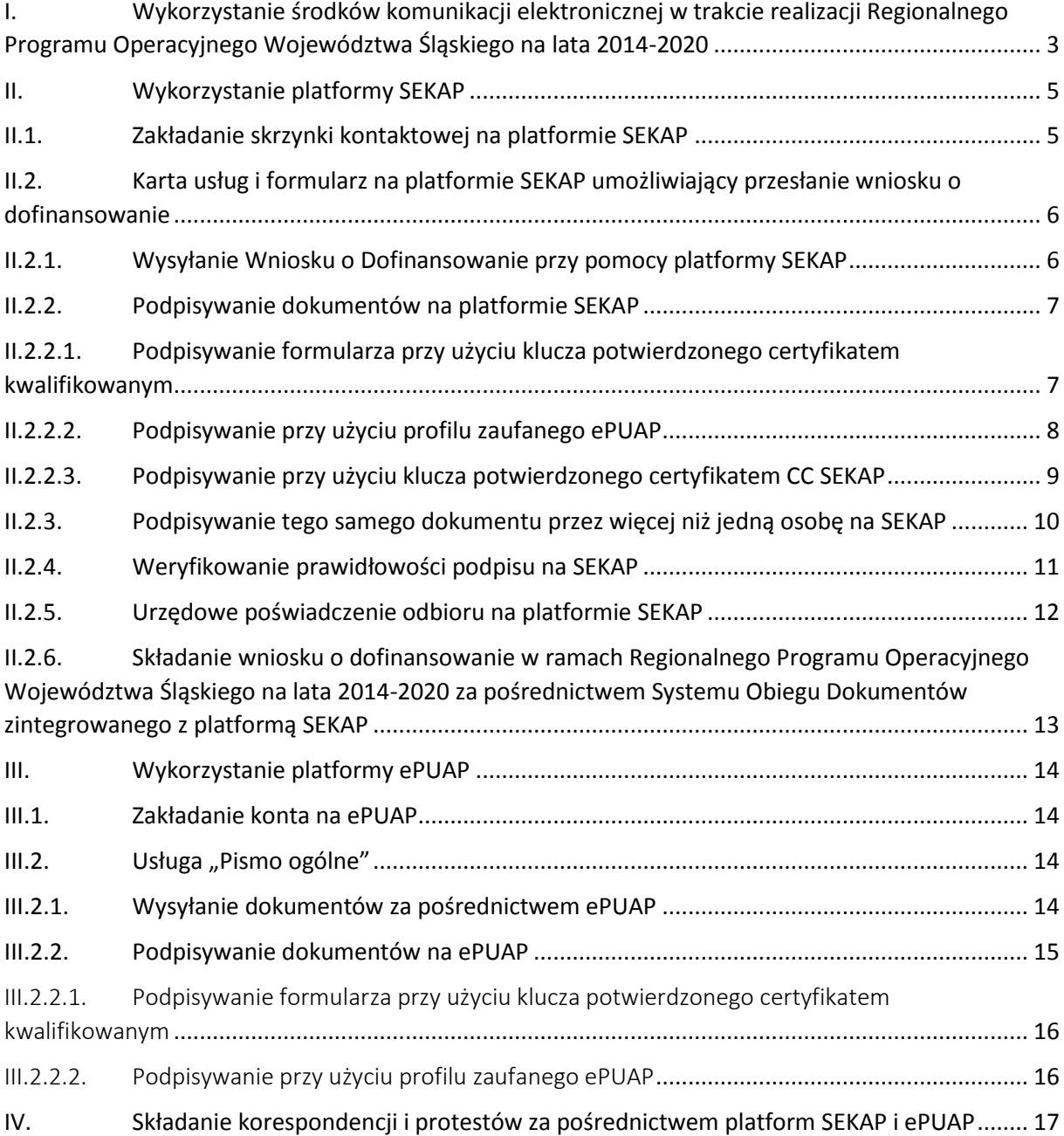

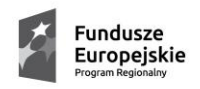

**.** 

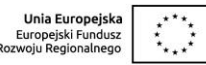

<span id="page-2-0"></span>I. Wykorzystanie środków komunikacji elektronicznej w trakcie realizacji Regionalnego Programu Operacyjnego Województwa Śląskiego na lata 2014-2020

Wnioski o dofinansowanie w ramach Regionalnego Programu Operacyjnego Województwa Śląskiego na lata 2014-2020 mogą być składane wyłącznie w formie dokumentu elektronicznego za pośrednictwem SEKAP<sup>1</sup> [\(https://www.sekap.pl/\)](https://www.sekap.pl/) lub ePUAP<sup>2</sup> [\(http://www.epuap.gov.pl/](http://www.epuap.gov.pl/)). Przesyłki z wnioskami muszą zostać podpisane elektronicznie przy pomocy jednego z trzech sposobów: podpisu złożonego przy pomocy klucza weryfikowanego certyfikatem kwalifikowanym, podpisu złożonego przy pomocy klucza weryfikowanego certyfikatem CC SEKAP, podpisu złożonego przy użyciu Profilu Zaufanego ePUAP.

W związku z tym aby wniosek mógł zostać skutecznie przekazany do Instytucji Organizującej Konkurs (IOK) beneficjent powinien:

- 1. posiadać co najmniej jeden z trzech rodzajów podpisów elektronicznych dopuszczonych do stosowania w procesie składania wniosków o dofinansowanie zgodnie z zapisami stosownych dokumentów (z reguły są to: klucz potwierdzony certyfikatem kwalifikowanym, profil zaufany ePUAP, klucz potwierdzony certyfikatem CC SEKAP);
- 2. posiadać skrzynkę kontaktową na portalach SEKAP lub ePUAP.

Jeżeli osoby upoważnione do reprezentowania organizacji, która zamierza złożyć wniosek o dofinansowanie projektu ze środków Regionalnego Programu Operacyjnego Województwa Śląskiego na lata 2014-2020 nie posiadają podpisu elektronicznego o którym mowa w pkt 1 powinny przed rozpoczęciem procedury składania wniosku uzyskać możliwość składania podpisu elektronicznego z wykorzystaniem: klucza potwierdzonego certyfikatem kwalifikowanym (można go uzyskać w podmiotach prowadzących kwalifikowane centra certyfikacji, który wykaz jest zamieszczany na stronie <http://www.nccert.pl/podmioty.htm>, uzyskanie tego klucza wiąże się z opłatą uiszczaną w wysokości określonej przez jego wystawcę), albo profilu zaufanego ePUAP (potwierdzenie profilu zaufanego ePUAP można dokonać w punktach, których wykaz został zamieszczony na stronie internetowej: [http://epuap.gov.pl/wps/portal/punkty-potwierdzenia-pz\)](http://epuap.gov.pl/wps/portal/punkty-potwierdzenia-pz) , albo klucza potwierdzonego certyfikatem CC SEKAP (wykaz punktów rejestracji CC SEKAP został zamieszczony na stronie internetowej: [https://cc.sekap.pl/Repozytorium.aspx?File=Urzedy](https://cc.sekap.pl/Repozytorium.aspx?File=Urzedy-rejestracji.pdf)[rejestracji.pdf\)](https://cc.sekap.pl/Repozytorium.aspx?File=Urzedy-rejestracji.pdf).

W przypadku gdy beneficjent nie posiada skrzynki kontaktowej SEKAP lub skrytki ePUAP powinien je utworzyć przy wykorzystaniu odpowiednich mechanizmów dostępnych na wskazanych portalach udostępniających Elektroniczne Usługi Publiczne. W dalszej części zostaną opisane procedury zakładania skrzynki kontaktowej na platformie SEKAP, oraz konta na platformie ePUAP, a także

<sup>&</sup>lt;sup>1</sup> SEKAP – System Elektronicznej Komunikacji Administracji Publicznej, to portal internetowy umożliwiający świadczenie elektronicznych usług publicznych przez jednostki administracji publicznej działające na terenie Województwa Śląskiego.

<sup>&</sup>lt;sup>2</sup> ePUAP – Elektroniczna Platforma Usług Administracii Publicznej, to ogólnopolski portal internetowy umożliwiający świadczenie elektronicznych usług publicznych przez jednostki administracji publicznej działające na terenie Rzeczpospolitej Polskiej.

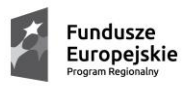

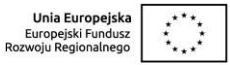

procedury umożliwiające uzyskanie Profilu Zaufanego ePUAP, lub uzyskania podpisu elektronicznego CC SEKAP.

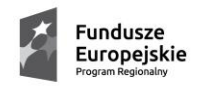

Sląskie. Pozytywna energia

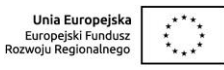

#### <span id="page-4-1"></span><span id="page-4-0"></span>II. Wykorzystanie blatformy blatformy SEKAP

### II.1. Zakładanie skrzynki kontaktowej na platformie SEKAP

Aby móc wykorzystać platformę SEKAP do złożenia Wniosku o Dofinansowanie w Instytucji Zarządzającej Regionalnym Programem Operacyjnym Województwa Śląskiego na lata 2014-2020 podmiot ubiegający się o dofinansowanie powinien posiadać, a jeśli nie posiada powinien założyć, skrzynkę kontaktową na platformie SEKAP.

W celu założenia skrzynki kontaktowej należy przy pomocy dowolnej przeglądarki internetowej przejść na stronę internetową [https://www.sekap.pl/.](https://www.sekap.pl/) Pod banerem z logo SEKAP umieszczono pasek zakładek umożliwiający poruszanie się pomiędzy poszczególnymi elementami systemu. Jako drugą w kolejności umieszczono zakładkę "Logowanie", dzięki której jest możliwe przejście do formularza logowania do SEKAP, jak również założenie konta w systemie.

Aby rozpocząć proces zakładania konta należy wybrać właśnie zakładkę "Logowanie". Wybranie tej zakładki spowoduje przeniesienie na stronę zawierającą formularz logowania, a dla osób, które nie posiadają jeszcze konta możliwe jest jego założenie.

Pod formularzem umożliwiającym logowanie zarejestrowanym już użytkownikom umieszczony został link ["Zarejestruj się"](https://www.sekap.pl/register.seam?cid=14011), który umożliwia przejście do formularza, dzięki, któremu będzie możliwe utworzenie konta użytkownika w SEKAP.

Po wybraniu linku ["Zarejestruj się"](https://www.sekap.pl/register.seam?cid=14011) w pierwszym kroku zostanie wyświetlona treść "Regulaminu świadczenia usług Platformy Elektronicznych Usług Publicznych (PeUP) ", z którym użytkownik zobowiązany jest się zapoznać, następnie potwierdzić zapoznanie się zaznaczając pole "Oświadczam, że przeczytałem, zrozumiałem i akceptuję regulamin PeUP.".

Należy również wybrać jeden z rodzajów podmiotu, dla którego konto jest zakładane, poprzez wybranie jednej z dwóch dostępnych opcji rejestracji konta dla osoby fizycznej bądź innego podmiotu (ten wybór uzależnia zestaw danych, jakie musi podać osoba zakładająca konto).

Po akceptacji regulaminu i wybraniu podmiotu należy nacisnąć przycisk "Dalej >>>".

Po naciśnięciu tego przycisku zostanie wyświetlony formularz, na którym należy podać dane identyfikacyjne podmiotu, dla którego konto jest zakładane (zestaw danych jest uzależniony od dokonanego, w poprzednim kroku, wyboru).

Naciśnięcie przycisku "Dalej >>>" spowoduje przejście do formularza, w którym należy podać dane teleadresowe.

W powyższych formularzach należy wypełnić, co najmniej dane, które oznaczono "**\***" po prawej stronie pola.

Dane podawane w powyżej wskazanych formularzach są pobierane przez formularze elektroniczne dostępne dla konkretnych usług, zatem zaleca się jak najpełniejsze ich wypełnienie tych dwóch formularzy.

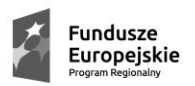

Śląskie. Pozytywna energia

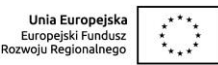

W kolejnym formularzu należy ustalić nazwę użytkownika (login), która będzie wykorzystywana, jako identyfikator służący do logowania do systemu. Na tym samym formularzu należy podać hasło oraz dla potwierdzenia poprawności należy je powtórzyć w polu poniżej.

Po poprawnym wypełnieniu formularzy zostanie wyświetlona informacja o poprawnym założeniu konta i konieczności jego aktywowania. Link za pomocą, którego będzie możliwa aktywacja jest przesyłany na adres e-mail podany w formularzu dotyczącym danych kontaktowych użytkownika. Na aktywację konta użytkownik ma **3** godziny od momentu jego założenia. W przeciwnym razie konto jest usuwane.

Jeżeli zakładający konto posiada konto na ePUAP istnieje również możliwość założenia konta na platformie SEKAP z wykorzystaniem danych z konta ePUAP i posługiwanie się danymi do logowania z ePUAP (*Uwaga! Dostępność usługi logowania z wykorzystaniem danych ePUAP jest uzależniona od funkcjonowania ePUAP).*

# <span id="page-5-0"></span>II.2. Karta usług i formularz na platformie SEKAP umożliwiający przesłanie wniosku o dofinansowanie

W celu umożliwienia przesłania "Wniosku o dofinansowanie" projektu w ramach Regionalnego Programu Operacyjnego Województwa Śląskiego na lata 2014-2020 utworzono dwie karty usług: "Złożenie wniosku o dofinansowanie projektu w ramach naboru ze środków [Europejskiego Funduszu Rozwoju Regionalnego](https://www.sekap.pl/katalogstartk.seam?id=55797)" i "Złożenie wniosku o dofinansowanie projektu w [ramach naboru ze środków Europejskiego Funduszu Społecznego"](https://www.sekap.pl/katalogstartk.seam?id=55800), do których dołączono formularz umożliwiający złożenie wniosku o dofinasowanie projektu w ramach Europejskiego Funduszu Rozwoju Regionalnego lub Europejskiego Funduszu Społecznego.

# <span id="page-5-1"></span>II.2.1. Wysyłanie Wniosku o Dofinansowanie przy pomocy platformy SEKAP

Po przygotowaniu i wygenerowaniu pliku w formacie PDF z wnioskiem o dofinansowanie w systemie [LSI 2014-2020](https://lsi.slaskie.pl/) należy zalogować się do SEKAP, przejść do katalogu usług i wybrać kartę: "Złożenie wniosku o [dofinansowanie projektu w ramach naboru ze środków Europejskiego Funduszu](https://www.sekap.pl/katalogstartk.seam?id=55797)  [Rozwoju Regionalnego](https://www.sekap.pl/katalogstartk.seam?id=55797)" (Karta znajduje się w katalogu usług w następującej lokalizacji: Katalog usług >> Rozwój Regionalny >> Regionalny Program Operacyjny Województwa Śląskiego na lata 2014-2020 >> Europejski Fundusz Rozwoju Regionalnego) w celu złożenia wniosku o dofinansowanie projektu ze środków Europejskiego Funduszu Rozwoju Regionalnego (Karta znajduje się w katalogu usług w następującej lokalizacji: Katalog usług >> Rozwój Regionalny >> Regionalny Program Operacyjny Województwa Śląskiego na lata 2014-2020 >> Europejski Fundusz Rozwoju Regionalnego) Złoż lub kartę: "Złożenie wniosku o dofinansowanie projektu w ramach naboru ze środków Europejskiego [Funduszu Społecznego"](https://www.sekap.pl/katalogstartk.seam?id=55800) (Karta znajduje się w katalogu usług w następującej lokalizacji: Katalog usług >> Rozwój Regionalny >> Regionalny Program Operacyjny Województwa Śląskiego na lata 2014-2020 >> Europejski Fundusz Społeczny). Wybór karty jest uzależniony od funduszu w ramach, którego ma być finansowany projekt. Po otwarciu odpowiedniej karty usług należy przejść na jej dolną część i wybrać odpowiednią instytucję, do której wniosek ma zostać złożony. Następnie zostanie otwarta karta usług z informacjami przeznaczonymi dla danej instytucji. Na tej karcie na samym dole jest możliwość otwarcia formularza służącego do składania wniosków o dofinansowanie projektów. Po

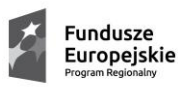

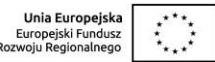

otwarciu formularza część wymaganych informacji zostanie wypełniona na podstawie danych użytkownika skrzynki kontaktowej SEKAP. Niezbędne jest uzupełnienie w formularzu następujących pól:

- "4) Numer wniosku" numer wniosku podany w polu "**I. NUMER WNIOSKU**";
- "6) Temat pisma" krótkie określenie tematu przesyłanej korespondencji np. "Złożenie wniosku o dofinansowanie";
- "7) Treść pisma" krótka treść korespondencji;

Zapisany wcześniej plik z wnioskiem w formacie \*.pdf należy dołączyć w polu "Plik załącznika", natomiast w polu "Opis załącznika" można dołączyć krótki opis załączanego pliku. Po wypełnieniu wszystkich pól i zweryfikowaniu można już podpisać formularz przy użyciu jednej z trzech metod: podpisanie przy użyciu klucza potwierdzonego certyfikatem kwalifikowanym, podpisanie przy użyciu Profilu Zaufanego ePUAP, oraz podpisanie formularza przy użyciu klucza potwierdzonego certyfikatem CC SEKAP. Szczegółowy opis sposobu podpisywania dokumentów dostępny jest [tutaj.](../../../../kowald/Documents/Zadania/PodrecznikBeneficjenta/instrukcja_sekap_20150709.docx#_Podpisywanie_dokumentów) Formularz podpisany jest już gotowy do wysłania. Naciśnięcie przycisku "Zapisz i zamknij" spowoduje zapisanie roboczej wersji dokumentu w pozycji "Robocze" skrzynki kontaktowej SEKAP. Następnie tak przygotowany formularz można już przesłać do Urzędu Marszałkowskiego w sposób opisany [tutaj.](../../../../kowald/Documents/Zadania/PodrecznikBeneficjenta/instrukcja_sekap_20150709.docx#_Wysyłanie_dokumentu_za) A se internacionalisti de la construcción de la construcción de la construcción de la construcc

### <span id="page-6-0"></span>II.2.2. Podpisywanie dokumentów na platformie SEKAP

Po poprawnym wypełnieniu formularza należy go podpisać elektronicznie. Na platformie SEKAP udostępniono trzy możliwości podpisywania elektronicznego formularza:

- przy pomocy klucza potwierdzonego certyfikatem kwalifikowanym,
- przy użyciu profilu zaufanego ePUAP,
- przy pomocy klucza potwierdzonego certyfikatem CC SEKAP.

<span id="page-6-1"></span>**Do złożenia podpisu elektronicznego na platformie SEKAP wymagane jest posiadanie zainstalowanej wirtualnej maszyny Java z odpowiednim dodatkiem do przeglądarki internetowej.**

# II.2.2.1. Podpisywanie formularza przy użyciu klucza potwierdzonego certyfikatem kwalifikowanym

Posiadacz klucza potwierdzonego certyfikatem kwalifikowanym powinien posiadać zainstalowane i skonfigurowane urządzenia i oprogramowanie wymagane do złożenia podpisu z wykorzystaniem tego klucza. Aby podpisać formularz w SEKAP, można skorzystać z dwóch dróg:

podpisać dokument z pozycji "Robocze" wybierając ikonę służącą do rozpoczęcia procesu podpisywania dokumentów z użyciem klucza kryptograficznego (służy ona zarówno do podpisywania przy pomocy klucza potwierdzonego certyfikatem kwalifikowanym jak i potwierdzonego certyfikatem CC SEKAP). Po kliknięciu tej ikony zostanie otwarte okno (jak na poniższym rysunku)

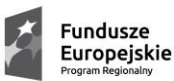

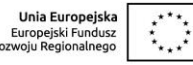

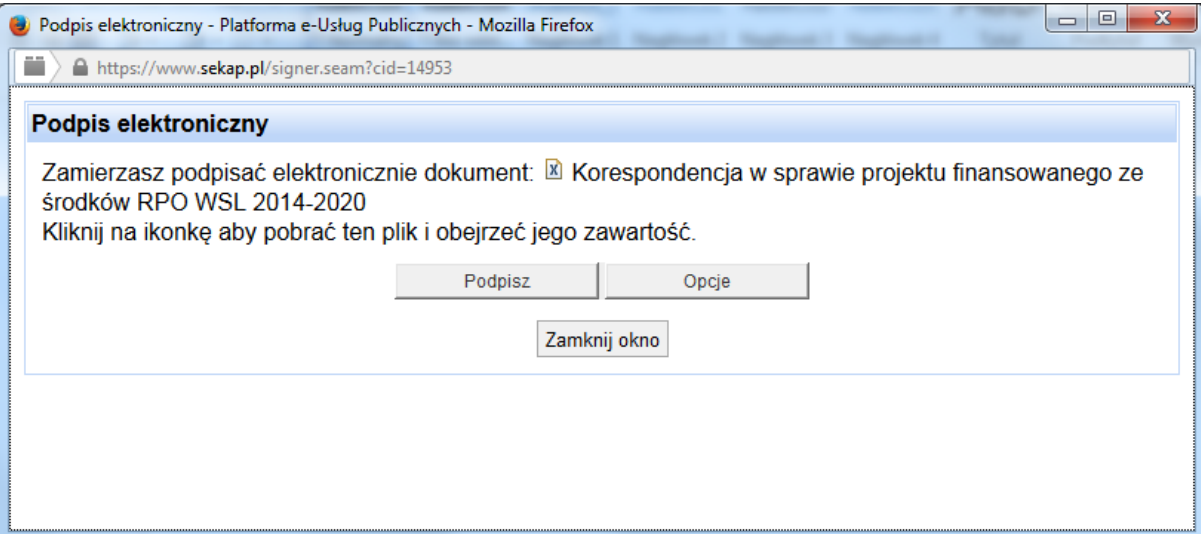

*Rysunek 1 Okno podpisu elektronicznego w SEKAP*

W tym oknie po ustawieniu odpowiednich opcji dla podpisu należy nacisnąć klawisz "Podpisz", który spowoduje uruchomienie zewnętrznego oprogramowania do składania podpisu elektronicznego (właściwego dla danego dostawcy). Po podaniu danych niezbędnych do złożenia podpisu (PINu) w aplikacji zewnętrznej nastąpi podpisanie dokumentu. Po prawidłowym zakończeniu procesu podpisywania dokumentu użytkownik zostanie o tym poinformowany komunikatem widocznym w nowo otwartym oknie.

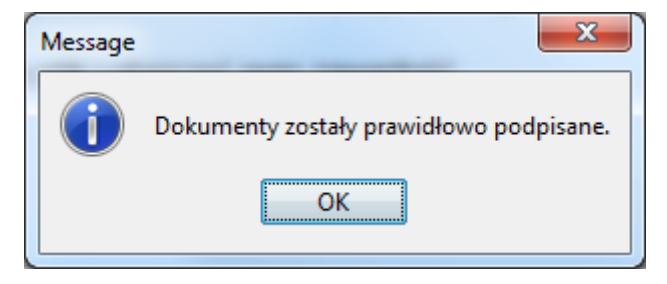

*Rysunek 2 Komunikat informujący o prawidłowym podpisaniu formularza*

Po zamknięciu tego i poprzedniego okienka użytkownik powinien powrócić do strony z otwartą

skrzynką a obok przygotowanej przesyłki powinna pojawić się ikona , która umożliwia przekazanie przygotowanego i podpisanego formularza do adresata.

### II.2.2.2. Podpisywanie przy użyciu profilu zaufanego ePUAP

<span id="page-7-0"></span>Platforma SEKAP umożliwia złożenie podpisu przy użyciu profilu zaufanego ePUAP, w tym celu należy nacisnąć ikonę , po potwierdzeniu chęci podpisania formularza przy użyciu profilu zaufanego ePUAP użytkownik zostanie przekierowany do strony umożliwiającej zalogowanie się na portalu ePUAP. Poprawne zalogowanie powoduje wyświetlenie strony z umożliwiającej złożenie podpisu elektronicznego przy użyciu profilu zaufanego ePUAP.

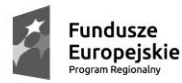

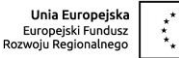

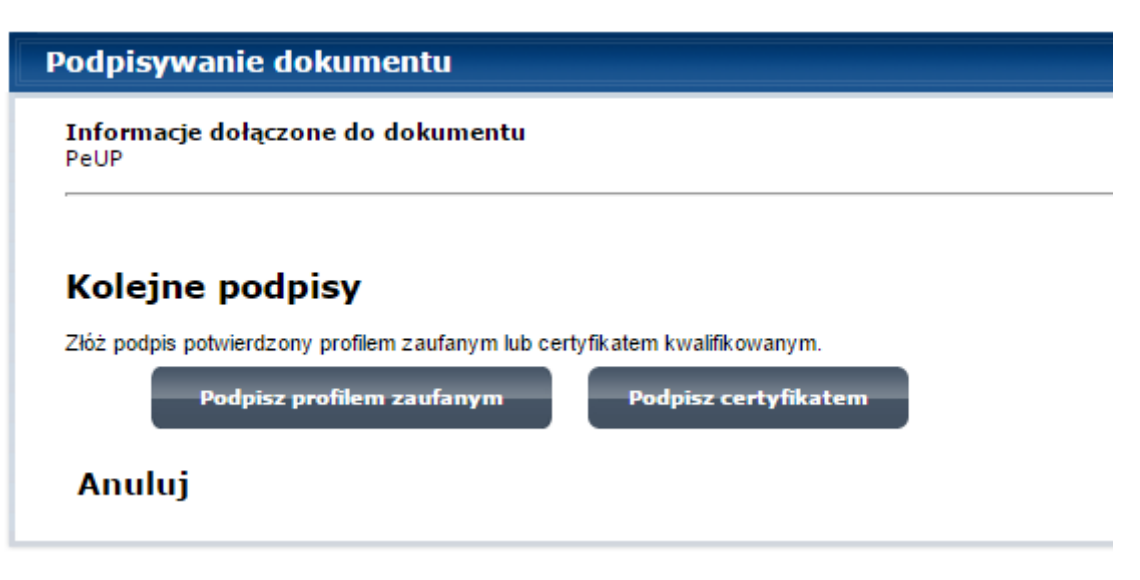

*Rysunek 3 Wybór profilu zaufanego do złożenia podpisu*

Po wybraniu profilu należy postępować zgodnie z dalszymi instrukcjami na platformie ePUAP, po poprawnym zakończeniu operacji zostanie wyświetlony komunikat:

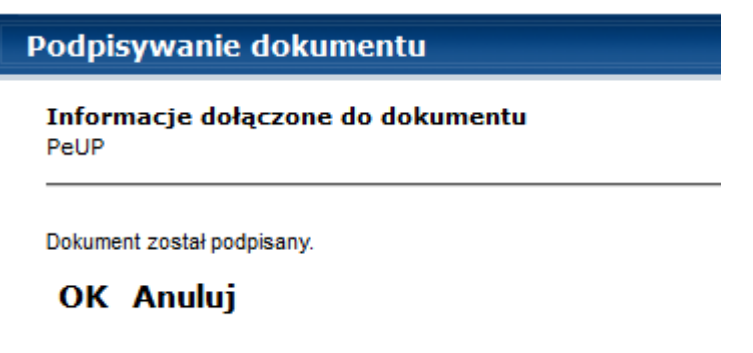

*Rysunek 4 Komunikat informujący o podpisaniu dokumentu przy użyciu Profilu Zaufanego*

Po naciśnięciu OK użytkownik zostanie przekierowany do SEKAP gdzie w pozycji "Robocze" przy podpisanej pozycji pojawi się ikona umożliwiająca złożenie formularza do Urzędu.

## <span id="page-8-0"></span>II.2.2.3. Podpisywanie przy użyciu klucza potwierdzonego certyfikatem CC SEKAP

Podpisywanie dokumentu przy użyciu klucza potwierdzonego certyfikatem CC SEKAP nie różni się od podpisywania dokumentów przy użyciu klucza potwierdzonego certyfikatem kwalifikowanym. Różnica polega na tym, że w przypadku klucza potwierdzonego CC SEKAP nośnikiem klucza może być zarówno karta kryptograficzna jak i plik przechowywany na dowolnym nośniku.

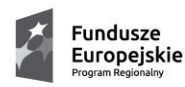

Śląskie. Pozytywna energia

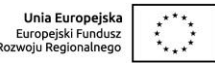

W przypadku kiedy klucz został zapisany w pliku nie jest wymagana instalacja żadnego dodatkowego oprogramowania. W przypadku instalacji kluczy na karcie wymagane jest oprogramowanie obsługujące daną kartę.

Należy pamiętać jedynie o ustawieniu właściwej lokalizacji pliku z kluczem kryptograficznym w okienku "Wybierz źródło certyfikatów" ustawiając przełącznik na pozycji "Plik z certyfikatem w formacie PKCS12". W przypadku pliku po ustawieniu właściwego źródła i naciśnięciu klawisza "Podpisz" wyświetlone zostanie okienko

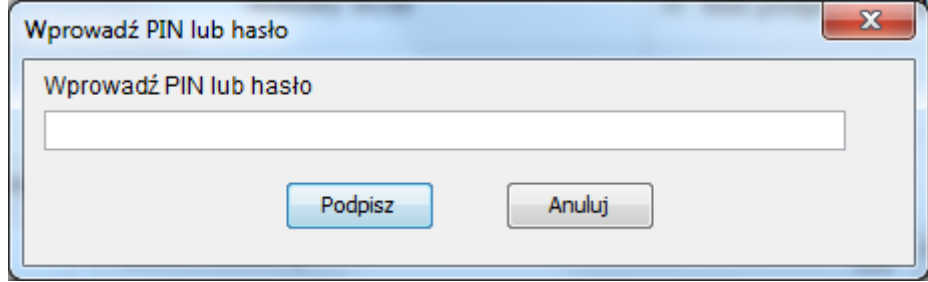

*Rysunek 5 Okno służące do wprowadzania PINu lub hasła, którym zabezpieczono plik klucza*

Po poprawnym wprowadzeniu hasła lub PINu zostanie wyświetlony komunikat informujący o prawidłowym podpisaniu formularza.

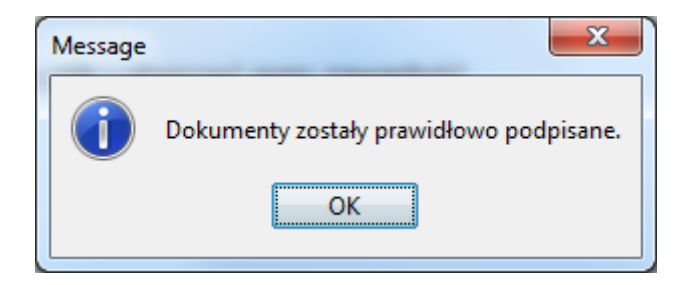

*Rysunek 6 Komunikat informujący o prawidłowym podpisaniu formularza*

Po zamknięciu tego i poprzedniego okienka użytkownik powinien powrócić do strony z otwartą

skrzynką a obok przygotowanej przesyłki powinna pojawić się ikona , która umożliwia przekazanie przygotowanego i podpisanego formularza do adresata

#### <span id="page-9-0"></span>II.2.3. Podpisywanie tego samego dokumentu przez więcej niż jedną osobę na SEKAP

Jeżeli do złożenia wniosku przez instytucje wymagane jest jego podpisanie przez więcej niż jedną osobę, można to zrobić, należy jednak uwzględnić fakt, że z przyczyn technicznych nie jest możliwe dwukrotne podpisanie formularza z wykorzystaniem Profilu Zaufanego, natomiast w przypadku wystąpienia konieczności złożeniach dwóch podpisów pod formularzem wykorzystywanym do przesyłania Wniosków o dofinansowanie jeżeli składający podpis zamierza wykorzystać Profil Zaufany to drugi (i ewentualnie kolejne) podpis powinien być złożony z wykorzystaniem klucza potwierdzonego certyfikatem kwalifikowanym, lub z wykorzystaniem klucza

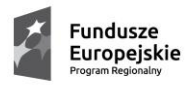

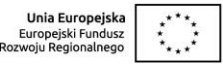

potwierdzonego certyfikatem CC SEKAP. W przypadku składania kolejnego podpisu należy powtórzyć kroki opisane w rozdziałach II.2.2.1 (dla klucza potwierdzonego certyfikatem kwalifikowanym) lub II.2.2.2 (dla klucza potwierdzonego certyfikatem CC SEKAP).

#### <span id="page-10-0"></span>II.2.4. Weryfikowanie prawidłowości podpisu na SEKAP

W celu weryfikacji prawidłowości podpisu elektronicznego złożonego pod formularzem elektronicznym należy skorzystać z funkcji dostępnej po naciśnięciu ikony na liście formularzy w pozycji "Robocze" lub skorzystać z opcji Zweryfikuj podpisy elektroniczne<br>złożone pod dokumentem.

dostępnej na dole formularza elektronicznego.

**UWAGA! Wprowadzanie jakichkolwiek zmian po podpisaniu dokumentu spowoduje utracenie danych dotyczących podpisu elektronicznego, a w związku z tym dokument nie będzie podpisany**

Po wykonaniu procesu weryfikacji wyświetlany jest raport z weryfikacji podpisu elektronicznego:

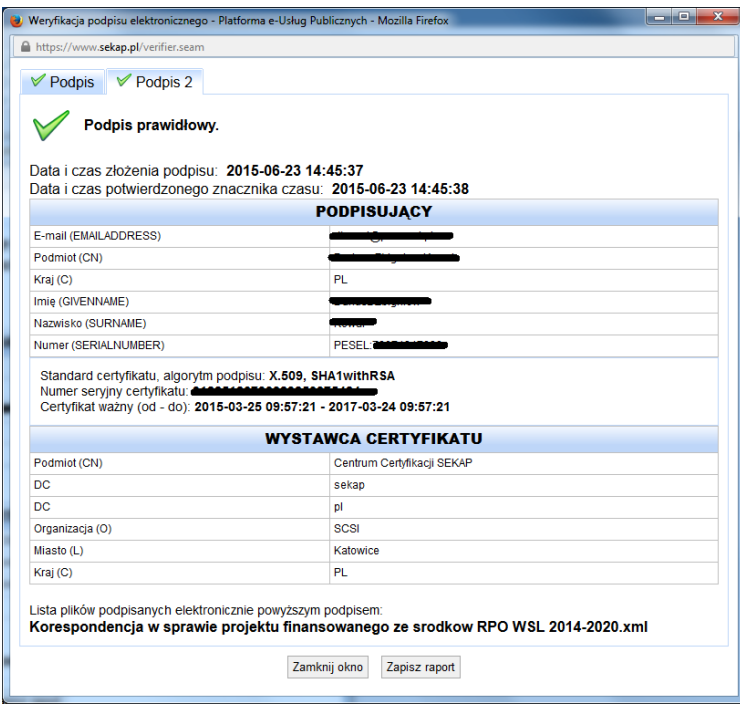

*Rysunek 7 Raport z weryfikacji podpisu elektronicznego*

Brak informacji o błędach potwierdza, że proces podpisywania został przeprowadzony poprawnie i dokument jest gotów do wysłania.

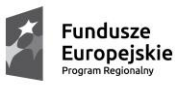

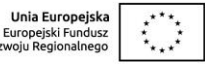

**UWAGA! Platforma SEKAP umożliwia składanie kilku podpisów pod dokumentem. Należy jednak pamiętać, że na chwilę obecną nie można podpisać formularza przy pomocy Profilu Zaufanego więcej niż raz**

Naciśniecie klawisza spowoduje rozpoczęcie procesu przesyłanie formularza na skrzynkę kontaktową odbiorcy.

Po naciśnięciu klawisza zostanie wyświetlone pytanie:

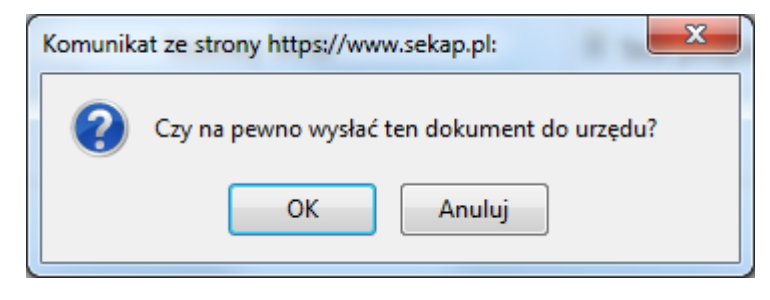

*Rysunek 8 Pytanie o potwierdzenie chęci przekazania formularza*

Naciśnięcie klawisza "OK" spowoduje przesłanie formularza na "Skrzynkę odbiorczą" adresata, a nadawca otrzyma **U**rzędowe **P**[oświadczenie](../../../../kowald/Documents/Zadania/PodrecznikBeneficjenta/instrukcja_sekap_20150709.docx#_Urzędowe_Poświadczenie_Odbioru) **P**rzedłożenia, które jest dowodem na dostarczenie formularza na "Skrzynkę odbiorczą" adresata.

#### <span id="page-11-0"></span>II.2.5. Urzędowe poświadczenie odbioru na platformie SEKAP

Potwierdzeniem złożenia wniosku jest **U**rzędowe **P**oświadczenie **O**dbioru, które dla instytucji publicznych ma formę Urzędowego Poświadczenia Przedłożenia i jest dowodem dostarczenia dokumentu elektronicznego na skrzynkę kontaktową SEKAP / lub skrytkę ePUAP.

UPO jest formą elektronicznej zwrotki i jest również podpisane elektronicznie, aby zobaczyć treść UPO również należy je podpisać stosując jedną z trzech metod [podpisu.](#page-6-0)

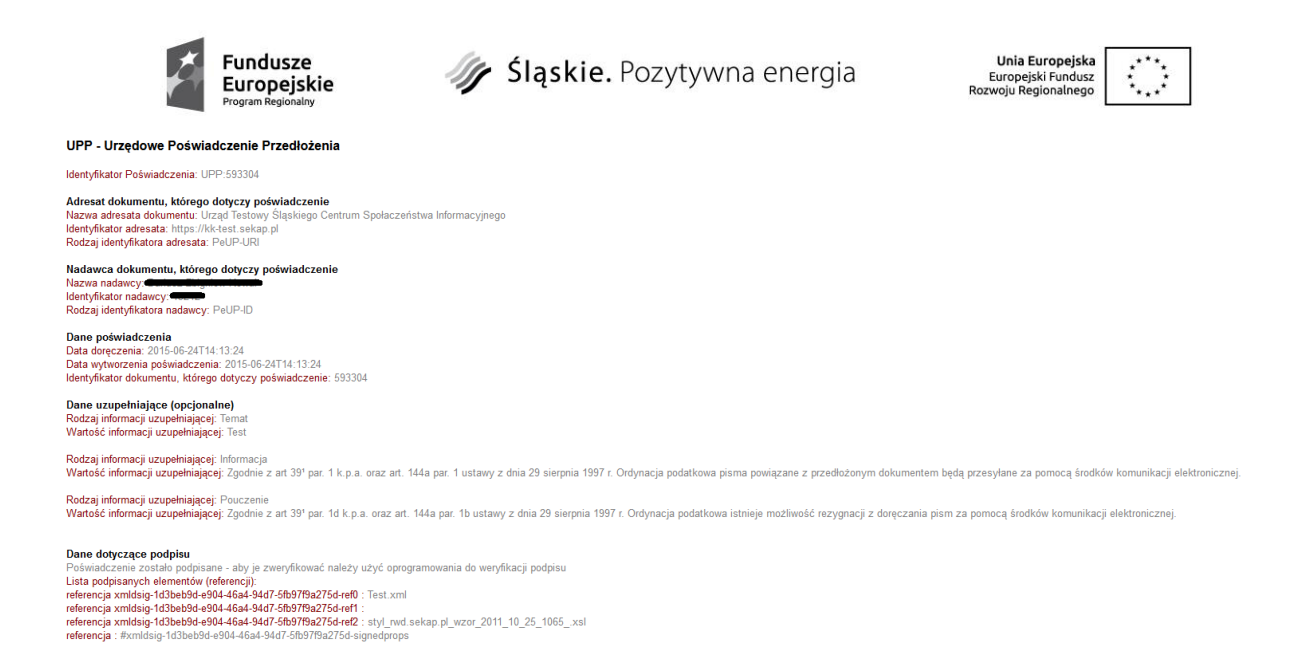

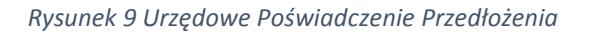

<span id="page-12-0"></span>II.2.6. Składanie wniosku o dofinansowanie w ramach Regionalnego Programu Operacyjnego Województwa Śląskiego na lata 2014-2020 za pośrednictwem Systemu Obiegu Dokumentów zintegrowanego z platformą SEKAP

Jeżeli instytucja, która zamierza złożyć wniosek o dofinansowanie projektu w ramach RPO 2014-2020 posiada system elektronicznego obiegu dokumentów (w skrócie SOD) może również przy jego pomocy złożyć wniosek o dofinansowanie (bez potrzeby logowania się pracownika na portalu SEKAP lub ePUAP). W celu wykorzystania SOD do złożenia Wniosku o dofinansowanie muszą zostać spełnione następujące warunki:

- 1. Oprogramowanie SOD musi być zintegrowane z platformą SEKAP i umożliwiać komunikację za jej pośrednictwem;
- 2. Oprogramowanie SOD musi umożliwiać wykorzystanie wzorów dokumentów elektronicznych publikowanych w repozytoriach zewnętrznych;
- 3. Zaleca się wykorzystanie jednego z dwóch szablonów dokumentu przygotowanego do tego celu, który został opublikowany w repozytorium wzorów dokumentów SEKAP w przestrzeni nazw:<http://rwd.sekap.pl/wzor/2015/06/15/1756/> (wzór zoptymalizowany dla SOD FINN 8 SQLWEB) lub <http://rwd.sekap.pl/wzor/2015/04/16/1729/> (wzór zamieszczony wykorzystywany na platformie SEKAP), dopuszcza się również wykorzystanie wzoru pisma ogólnego
- 4. Przy wykorzystaniu tej drogi składania wniosków należy kierować się wskazaniami dotyczącymi konkretnego SOD, które umożliwią wykorzystanie wskazanych szablonów.

Oprócz wskazanego powyżej sposobu komunikacji za pośrednictwem Systemu Obiegu Dokumentów Instytucja Zarządzająca RPO WSL 2014-2020 dopuszcza stosowanie formularza "Pisma ogólnego"

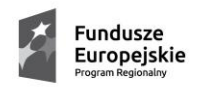

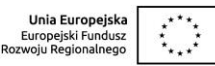

### <span id="page-13-1"></span><span id="page-13-0"></span>III. Wykorzystanie platformy ePUAP

### III.1. Zakładanie konta na ePUAP

Aby móc wykorzystać ePUAP do przekazania Wniosku o dofinansowanie należy posiadać konto na ePUAP, w tym celu należy przeprowadzić procedurę rejestracji konta zgodnie z instrukcjami zawartymi w dokumencie: [https://epuap.gov.pl/wps/wcm/connect/aa76beda-52fe-4609-9cf4-](https://epuap.gov.pl/wps/wcm/connect/aa76beda-52fe-4609-9cf4-959743cbc37f/EPUAP_INSTRUKCJA_WWW.pdf?MOD=AJPERES) [959743cbc37f/EPUAP\\_INSTRUKCJA\\_WWW.pdf?MOD=AJPERES](https://epuap.gov.pl/wps/wcm/connect/aa76beda-52fe-4609-9cf4-959743cbc37f/EPUAP_INSTRUKCJA_WWW.pdf?MOD=AJPERES) 

### <span id="page-13-2"></span>III.2. Usługa "Pismo ogólne"

Ponieważ Instytucja Zarządzająca Regionalnym Programem Operacyjnym nie udostępnia dedykowanej usługi do przekazywania wniosków, zatem aby przekazać Wniosek o dofinansowanie należy wykorzystać usługę "Pismo ogólne do podmiotu publicznego", która umożliwia przesyłanie dowolnego dokumentu do dowolnego podmiotu publicznego posiadającego skrytkę na ePUAP.

### <span id="page-13-3"></span>III.2.1. Wysyłanie dokumentów za pośrednictwem ePUAP

Istnieje również możliwość przekazania "Wniosku o dofinansowanie" za pośrednictwem ePUAP, korzystając z usługi "Pismo ogólne do podmiotu publicznego". Po zalogowaniu się do ePUAP należy wyszukać omawianą usługę np. przy pomocy wyszukiwarki.

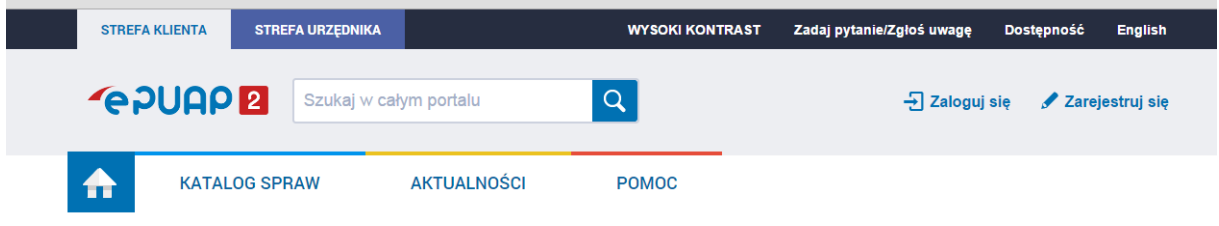

*Rysunek 10 Wyszukiwarka ePUAP*

Po wyszukaniu tej usługi należy kliknąć na odnośnik "Pismo ogólne do podmiotu publicznego" który

Załatw sprawę spowoduje wyświetlenie karty usługi. Następnie należy kliknąć klawisz **wychowany w wojego występnie w powodowany** otworzeniu formularza należy wyszukać odbiorcę (URZĄD MARSZAŁKOWSKI WOJEWÓDZTWA ŚLĄSKIEGO) a następnie potwierdzić wybór przez kliknięcie właściwej pozycji lewym klawiszem myszy, oraz naciśnięcie słowa " Zaadresuj ". Po uzupełnieniu tematu (w temacie zalecane jest umieszczenie numeru wniosku o dofinansowanie) i treści pisma należy dołączyć wygenerowany wcześnie w systemie LSI 2014-2020 [\(https://lsi.slaskie.pl](https://lsi.slaskie.pl/)) dokument zawierający wniosek o

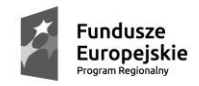

· Śląskie. Pozytywna energia

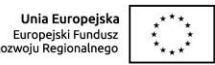

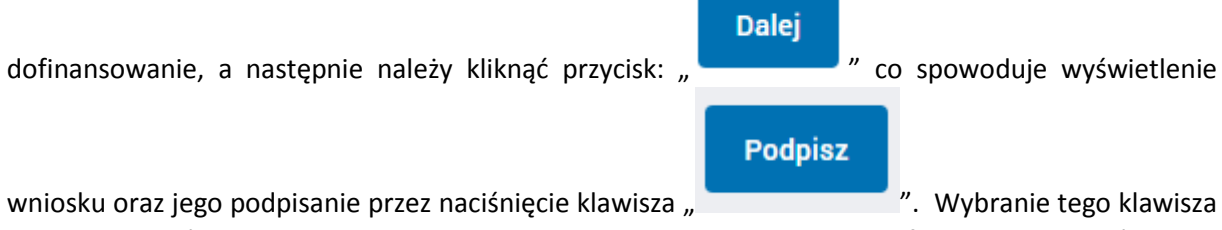

spowoduje wyświetlenie okna z pytaniem za pomocą jakie metody Beneficjent chce złożyć podpis elektroniczny:

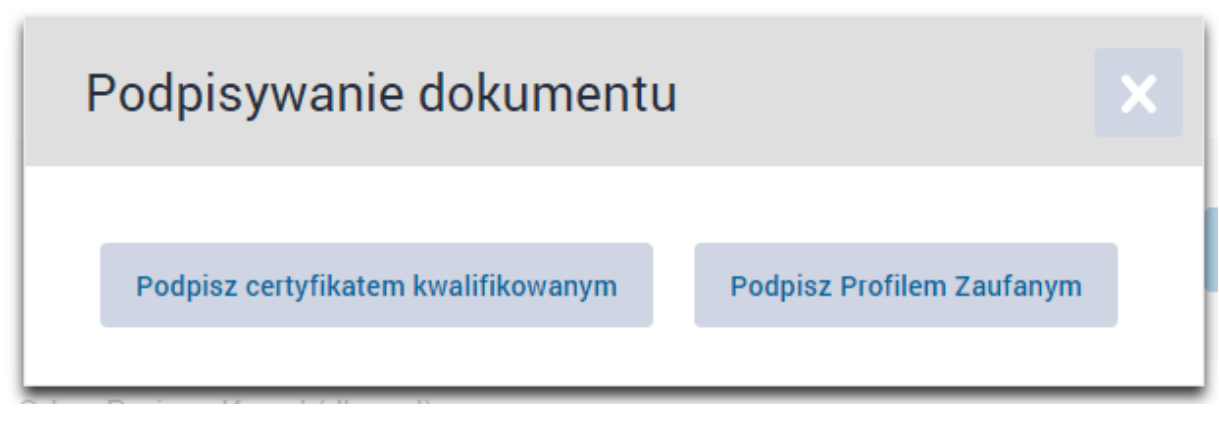

#### *Rysunek 11 Wybór metody składania podpisu elektronicznego*

### <span id="page-14-0"></span>III.2.2. Podpisywanie dokumentów na ePUAP

Po wypełnieniu formularza pisma ogólnego do podmiotu publicznego , ustawieniu właściwego adresata należy uzupełnić treść pisma, oraz załączyć wygenerowany przy pomocy [Lokalnego Systemu Informatycznego](https://lsi.slaskie.pl/), a następnie podpisać go przy użyciu jednej z dwóch dozwolonych przez ePUAP metod, tj.:

- przy pomocy klucza potwierdzonego certyfikatem kwalifikowanym,
- przy użyciu profilu zaufanego ePUAP.

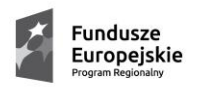

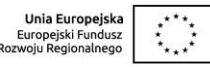

# <span id="page-15-0"></span>III.2.2.1.Podpisywanie formularza przy użyciu klucza potwierdzonego certyfikatem kwalifikowanym

Szczegółowe zasady podpisywania dokumentów przy użyciu klucza potwierdzonego certyfikatem kwalifikowanym na platformie ePUAP zostały opisane w instrukcji dostępnej pod adresem: [https://epuap.gov.pl/wps/wcm/myconnect/b985b45b-5b1f-4a0c-883b](https://epuap.gov.pl/wps/wcm/myconnect/b985b45b-5b1f-4a0c-883b-aa4a0524cea7/Instrukcja+u%C5%BCytkownika+-+Zak%C5%82adanie+konta+u%C5%BCytkownika+i+za%C5%82atwienie+sprawy.pdf?MOD=AJPERES)[aa4a0524cea7/Instrukcja+u%C5%BCytkownika+-](https://epuap.gov.pl/wps/wcm/myconnect/b985b45b-5b1f-4a0c-883b-aa4a0524cea7/Instrukcja+u%C5%BCytkownika+-+Zak%C5%82adanie+konta+u%C5%BCytkownika+i+za%C5%82atwienie+sprawy.pdf?MOD=AJPERES) [+Zak%C5%82adanie+konta+u%C5%BCytkownika+i+za%C5%82atwienie+sprawy.pdf?MOD=AJPERES](https://epuap.gov.pl/wps/wcm/myconnect/b985b45b-5b1f-4a0c-883b-aa4a0524cea7/Instrukcja+u%C5%BCytkownika+-+Zak%C5%82adanie+konta+u%C5%BCytkownika+i+za%C5%82atwienie+sprawy.pdf?MOD=AJPERES)

### III.2.2.2.Podpisywanie przy użyciu profilu zaufanego ePUAP

<span id="page-15-1"></span>Szczegółowe zasady podpisywania dokumentów przy użyciu Profilu Zaufanego zostały opisane w instrukcji dostępnej pod adresem: [https://epuap.gov.pl/wps/wcm/myconnect/b985b45b-](https://epuap.gov.pl/wps/wcm/myconnect/b985b45b-5b1f-4a0c-883b-aa4a0524cea7/Instrukcja+u%C5%BCytkownika+-+Zak%C5%82adanie+konta+u%C5%BCytkownika+i+za%C5%82atwienie+sprawy.pdf?MOD=AJPERES)[5b1f-4a0c-883b-aa4a0524cea7/Instrukcja+u%C5%BCytkownika+-](https://epuap.gov.pl/wps/wcm/myconnect/b985b45b-5b1f-4a0c-883b-aa4a0524cea7/Instrukcja+u%C5%BCytkownika+-+Zak%C5%82adanie+konta+u%C5%BCytkownika+i+za%C5%82atwienie+sprawy.pdf?MOD=AJPERES) [+Zak%C5%82adanie+konta+u%C5%BCytkownika+i+za%C5%82atwienie+sprawy.pdf?MOD=AJPERES](https://epuap.gov.pl/wps/wcm/myconnect/b985b45b-5b1f-4a0c-883b-aa4a0524cea7/Instrukcja+u%C5%BCytkownika+-+Zak%C5%82adanie+konta+u%C5%BCytkownika+i+za%C5%82atwienie+sprawy.pdf?MOD=AJPERES)

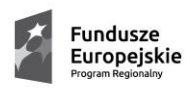

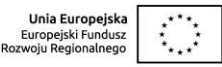

# <span id="page-16-0"></span>IV.Składanie korespondencji i protestów za pośrednictwem platform SEKAP i ePUAP

Za pośrednictwem platform SEKAP i ePUAP można również przekazywać korespondencję dotyczącą projektów z wykorzystaniem usługi "Korespondencja w sprawie projektu złożonego w [ramach konkursu/naboru finansowanego ze środków Europejskiego Funduszu Rozwoju](https://www.sekap.pl/katalogstartk.seam?id=55798)  [Regionalnego \(do momentu podpisania umowy](https://www.sekap.pl/katalogstartk.seam?id=55798) i złożenia zabezpieczenia)" dla projektów finansowanych ze środków Europejskiego Funduszu Rozwoju Regionalnego lub usługi ["Korespondencja w sprawie projektu złożonego w ramach konkursu/nabo](https://www.sekap.pl/katalogstartk.seam?id=55801)ru finansowanego ze [środków Europejskiego Funduszu Społecznego \(do momentu podpisania umowy i złożenia](https://www.sekap.pl/katalogstartk.seam?id=55801)  [zabezpieczenia\)](https://www.sekap.pl/katalogstartk.seam?id=55801)" dla projektów finansowanych ze środków Europejskiego Funduszu Społecznego.

Do składania protestów należy wykorzystać karty: "Złożenie protestu dotyczącego wniosku o [dofinansowanie projektu ze środków Europejskiego Funduszu Rozwoju Regionalnego"](https://www.sekap.pl/katalog.seam?id=55799&actionMethod=katalog.xhtml%3ApeupAgent.selectParent&cid=28350) oraz "Złożenie [protestu dotyczącego wniosku o dofinansowanie projektu z Europejskiego Funduszu Społecznego"](https://www.sekap.pl/katalogstartk.seam?id=55802)